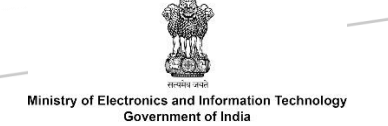

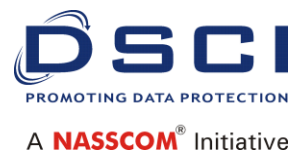

# CYBER SECURITY GRAND **CHALLENGE**

Registration Process

The document outlines the complete process flow, rules and regulations, guidelines, the grand challenge portal, registration process among others.

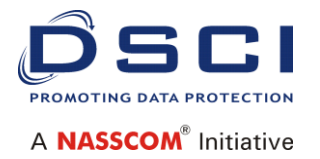

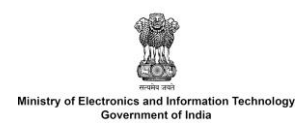

# Registration Process

# **Participants**

## **1. Registration on MyGov Portal**

- 1.1. All participants (Team Leader & Team Members) have to individually register on MyGov portal (<https://innovate.mygov.in/>)
- 1.2. Post registration a mail will be sent to the registered email ID of participants acknowledging their MyGov registration

*After individual registering on MyGov portal, team members will have to nominate a team leader among themselves. Team leader has to proceed and individually register as team lead as well as register a team (minimum 1 to maximum 4 members) on behalf of the startup and take up the challenge as per the process given below. For all further communication with the Grand Challenge for Cyber Security Organizing Committee, the team lead will act as single point of contact.*

## **2. Team Registration**

- 2.1. Once the teams log into MyGov portal and access cyber security grand challenge homepage, teams have to identify the problem statement/s for which they would like to participate. Each team may submit ideas for all six problem statements but only 1 idea will be selected for each team.
- 2.2. Team leader will click on 'Participate' button given against each problem statement to take up the challenge.
- 2.3. Team leader has to provide details about himself/ herself
	- 2.3.1. Team leader details (Contact, Educational & Professional Qualification, etc.)
- 2.4. Then, team leader has to provide details of the team members. Minimum 1 team member is required to register a team and maximum 4 members can be part of the team.
- 2.5. The team registration page will contain the following details that need to be filled by the team leader:
	- a. Team leader details (Contact, Educational & Professional Qualification) [\*Multiple boxes can be provisioned for adding more team members, however restrict to **maximum of 4 members**. Member details including: Name, Contact Details, Email, Educational & Professional Qualifications)]

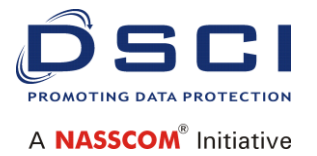

- 2.6. The team members will be required to click on the link received in their email. On clicking they will be redirected to a page which will ask them the following:
	- 2.6.1. Accept invitation to join team
	- 2.6.2. Decline invitation to join team
- 2.7. On clicking 2.6.1 option, the participant will become part of the team and on clicking 2.6.2 option, the participant will not become part of the team. In both cases, a notification will go to the team leader informing him/her of the status.
- 2.8. Post filling these details, organization details will be asked. It includes organization name, registration date and registration number etc.
- 2.9. If team is in process of registering the organization, the stage can be skipped to be filled later.
- 2.10. Post filling these details, the team account will be created & the team participants will receive an email communication on their registered email (As provided by the team leader during team registration).

#### **3. Login to Team Account**

- 3.1. Using the MyGov credentials, team members can login to the team account.
- 3.2. The team leader will have rights to edit details and fill & submit idea nomination form.
- 3.3. Idea nomination form can be filled and saved as draft till final submission.
- 3.4. Once form is submitted it can't be edited .

#### **Post - Team Registration**

#### **1. Idea Submission**

- 1. Post registration, team leader will be allowed to fill the idea stage nomination for the problem statement which was under taken while registering the team.
- 2. Till the final submission, team leader can save the nomination form in draft for further edits.
- 3. Before the final submission of the nomination form, submitting the organization details is mandatory.
- **2. MVP Submission**

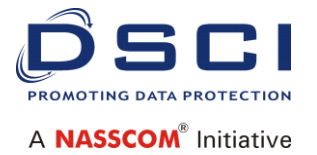

- 1. After the closure of the idea submission stage, maximum 12 teams will be selected to proceed to the MVP submission stage.
- 2. The team accounts of the 12 shortlisted teams will continue with the edit rights. The team accounts of the rest of the teams will only have read only access.
- 3. The team lead would be required to fill the MVP stage form and submit the same.
- 4. 12 shortlisted teams that enter MVP stage, will be provided a link to 'Open Forge Portal' as part of the MVP stage.
- 5. Team leaders will have to create an account on Open Forge portal.( [https://openforge.gov.in/\)](https://openforge.gov.in/)
- 6. The team leader can now upload simulation/documents & source code (encrypted code along with its hash value) on the Open Forge portal. Team leader has to ensure that the Source code shall be encrypted before uploading it on Open Forge portal and its Hash value is provided with the same.
- 7. The team leader is now supposed to paste the link for their Open Forge portal documents on their team account.

## **3. Final Submission**

- 1. After the closure of the MVP submission stage, maximum 6 teams will proceed to the final submission stage.
- 2. The team accounts of the 6 teams will continue with the edit rights. The team accounts of the rest of the teams will only have read only access.
- 3. The team lead would be required to fill the final product documentation/ final product form and submit the same.
- 4. 6 teams that enter final stage, will be provided a link to Open Forge portal as part of the final product form.
- 5. Team leaders will have to create a new account (separate from the previous account) on Open Forge portal ([https://openforge.gov.in/\)](https://openforge.gov.in/).
- 6. The team leader can now upload simulation/documents & source code (encrypted code along with its hash value) on the Open Forge portal. Team leader has to ensure that the Source code shall be encrypted before uploading it on Open Forge portal and its Hash value is provided with the same.
- 7. The team leader is now supposed to paste the link for their Open Forge portal documents on their team account.